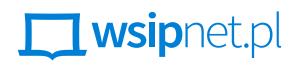

#### ANDRZEJ RYNGWELSKI

# 3.6 Moi znajomi

#### Dowiesz się

- $\bullet$  co to jest kartotekowa baza danych,
- $\bullet$  jak filtrować i sortować dane w bazie,
- $\bullet$  jak zastosować formularz do wpisywania danych do bazy.

## CZYM JEST KARTOTEKOWA BAZA DANYCH

Komputerowa baza danych to zbiór danych cyfrowych, które zapisano zgodnie z pewnymi określonymi regułami obowiązującymi w programie przeznaczonym do zarządzania bazą danych.

**Kartotekowa baza danych** to najprostsza baza – złożona z jednej tabeli zbudowanej z komórek o identycznej strukturze. Tego typu bazy danych wykorzystuje się do tworzenia wszelkiego rodzaju spisów, np. książek lub danych osobowych. Można je utworzyć zarówno w programie zarządzającym bazami danych (np. Access z pakietu Office, Base z pakietów Apache OpenOffice i LibreOffice), jak i w arkuszach kalkulacyjnych czy edytorach tekstów.

#### PRZYGOTOWANIE DANYCH

Podczas tej lekcji utworzysz w arkuszu kalkulacyjnym w chmurze kartotekową bazę danych zawierającą informację o czytelnictwie uczniów uczęszczających do twojej klasy.

Osoba mająca konto na serwerze gmail.com przygotuje w Excelu tabelę zawierającą pola przedstawione na poniższym zrzucie i za pośrednictwem Dysku Google udostępni ją pozostałym uczniom, tak aby mogli uzupełnić swoje dane. Zestaw danych dotyczących jednej osoby to jeden **rekord bazy danych**.

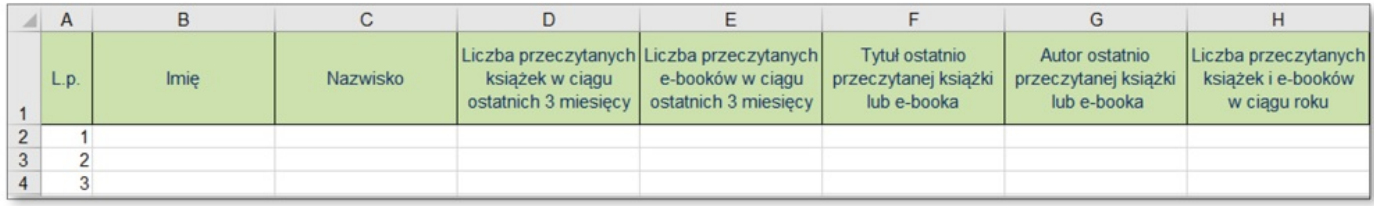

**Rys. 1.** Projekt tabeli

## FILTROWANIE DANYCH

Baza utworzona w arkuszu kalkulacyjnym umożliwia szybkie przeszukiwanie danych. Zapewne pamiętasz, jak wykonać

nieskomplikowane filtrowanie omawiane w klasie 6 podczas lekcji *Kto, kiedy, gdzie?* Pora rozszerzyć wiadomości. W programie Excel 2016 należy kliknąć myszą w obszarze danych, a następnie na karcie **Narzędzia główne** w grupie **Edytowanie** wybrać listę **Sortuj i filtruj → Filtruj**.

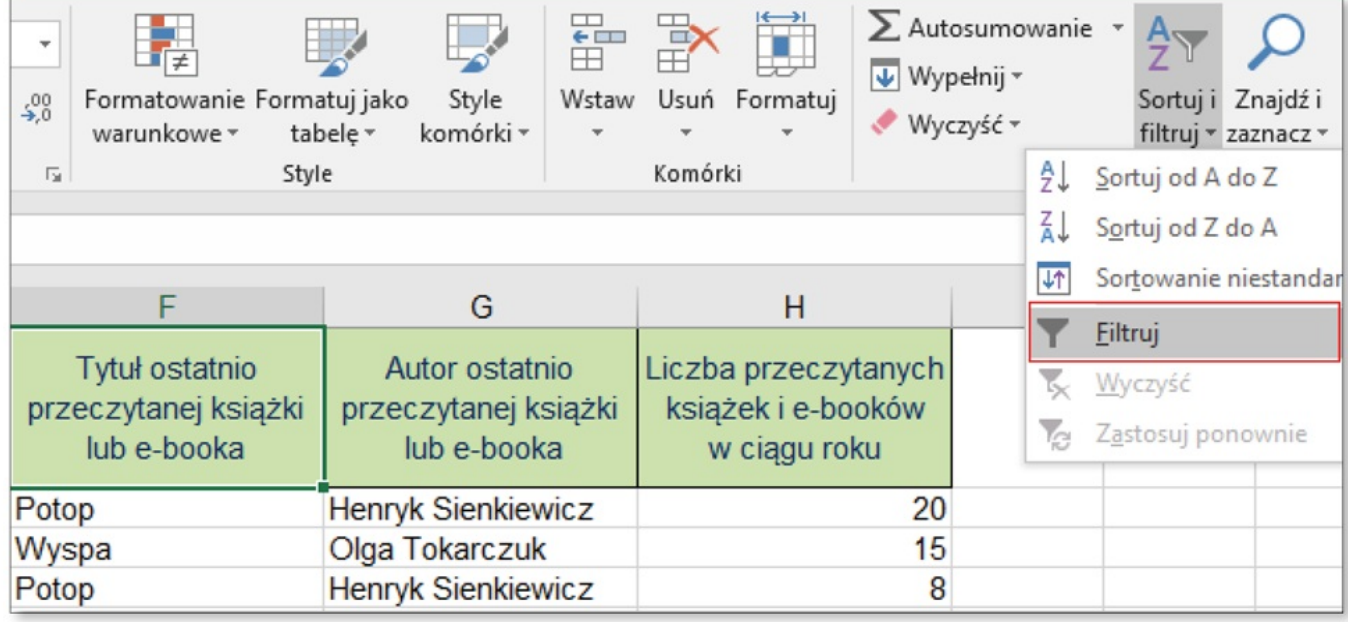

**Rys. 2.** Włączanie filtrowania

Po uruchomieniu funkcji filtrowania w prawym rogu każdego pola w nagłówku tabeli pojawi się strzałka na małym kwadratowym przycisku.

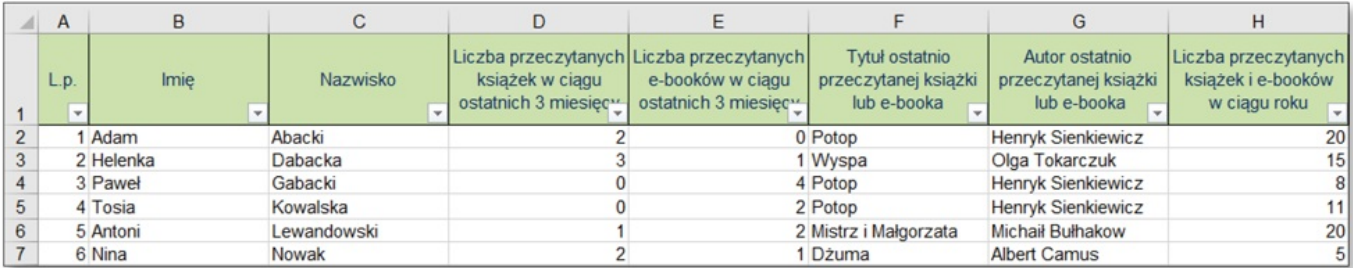

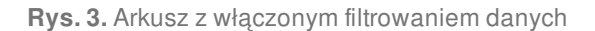

Aby ograniczyć wyświetlanie rekordów do tych, które spełniają pewne kryterium, trzeba założyć filtr – kliknąć strzałkę i wybrać filtr, który ma być zastosowany w danej kolumnie. Jeśli chcesz się dowiedzieć, które osoby ostatnio przeczytały Potop, musisz kliknąć strzałkę w polu **Tytuł ostatnio przeczytanej książki lub e-booka** i jako kryterium wybrać *Potop*. Zwróć uwagę na rysunek lejka obok pomniejszonej strzałki w wybranym przed chwilą polu oraz na kolory numerów wierszy,

których dotyczy wybrane kryterium. Pozostałe wiersze są ukryte.

| $\mathsf{A}$ |             |          |  |                                                              |                                                                                         |                                                            |                                                       |                                                            |
|--------------|-------------|----------|--|--------------------------------------------------------------|-----------------------------------------------------------------------------------------|------------------------------------------------------------|-------------------------------------------------------|------------------------------------------------------------|
| L.D.<br>÷.   | <b>Imie</b> | Nazwisko |  | Liczba przeczytanych Liczba przeczytanych<br>książek w ciągu | e-booków w ciagu<br>ostatnich 3 miesięc <sup>11</sup> ostatnich 3 miesięc <sup>11</sup> | Tytuł ostatnio<br>przeczytanej książki<br>lub e-booka<br>E | Autor ostatnio<br>przeczytanej książki<br>lub e-booka | Liczba przeczytanych<br>ksiażek i e-booków<br>w ciagu roku |
|              | Adam        | Abacki   |  |                                                              |                                                                                         | 0 Potop                                                    | Henryk Sienkiewicz                                    | 20 <sub>1</sub>                                            |
|              | 3 Paweł     | Gabacki  |  |                                                              |                                                                                         | 4 Potop                                                    | <b>Henryk Sienkiewicz</b>                             | 8                                                          |
| 4 Tosia      |             | Kowalska |  |                                                              |                                                                                         | 2 Potop                                                    | Henryk Sienkiewicz                                    | 11                                                         |

**Rys. 4.** Przefiltrowane dane osób

Aby usunąć założony filtr i ponownie wyświetlić wszystkie rekordy, kliknij strzałkę i wybierz opcję **Zaznacz wszystko**, a następnie **OK**.

Kryteria filtrowania można ustawiać samodzielnie. W kolumnach z danymi liczbowymi po kliknięciu strzałki przy wybranym nagłówku należy rozwinąć w prawo **Filtry liczb**, które pozwalają np. wyświetlić tylko liczby z danego zakresu. W kolumnach z danymi tekstowymi lub tekstowo-liczbowymi po kliknięciu strzałki przy wybranym nagłówku należy rozwinąć w prawo **Filtry tekstu**, które pozwalają np. wyświetlić tylko wyniki dla nazwisk zaczynających się od wskazanej litery.

|     | A                    | в                               |                               | С              |                                                    |  |
|-----|----------------------|---------------------------------|-------------------------------|----------------|----------------------------------------------------|--|
| 1   | L.p.<br>▼            | Imie<br>▼                       |                               | Nazwisko<br>▼  | Liczba prze<br>książek <sup>®</sup><br>ostatnich 3 |  |
| ₹↓  |                      | Sortuj od A do Z                |                               |                |                                                    |  |
| Ã↓  |                      | Sortuj od Z do A                |                               | œ              |                                                    |  |
|     |                      | Sortuj według kolorów           | Þ                             | KI.<br>ika     |                                                    |  |
| īх. |                      | Wyczyść filtr z "Imię"          |                               | dowski         |                                                    |  |
|     |                      | Filtruj według koloru           | $\left\Vert \cdot\right\Vert$ |                |                                                    |  |
|     | <b>Filtry tekstu</b> |                                 | Þ                             | Równa się      |                                                    |  |
|     | Wyszukaj             |                                 | م                             | Nie równa się  |                                                    |  |
|     |                      | ;…⊠ (Zaznacz wszystko)          |                               | Zaczyna się od |                                                    |  |
|     |                      | …⊡ Adam<br><sup></sup> ⊡ Antoni |                               | Kończy się na  |                                                    |  |
|     |                      | …⊡ Helenka                      |                               | Zawiera        |                                                    |  |
|     | …⊡ Nina              | …⊡ Paweł                        |                               | Nie zawiera    |                                                    |  |

**Rys. 5.** Wybór filtrów tekstu

## UZUPEŁNIANIE I POPRAWIANIE DANYCH

Pojedyncze rekordy najłatwiej dopisywać lub poprawiać za pomocą **Formularza** – w ten sposób cały rekord jest dobrze widoczny, a w arkuszu nie zawsze mieści się on na ekranie. Jeśli nie widzisz przycisku do uruchamiania **Formularza** na pasku narzędzi, musisz go dodać.

Kliknij prawym przyciskiem myszy z prawej strony paska narzędzi i wybierz opcję **Dostosuj pasek narzędzi Szybki dostęp…**, aby otworzyć okno **Opcje programu Excel**.

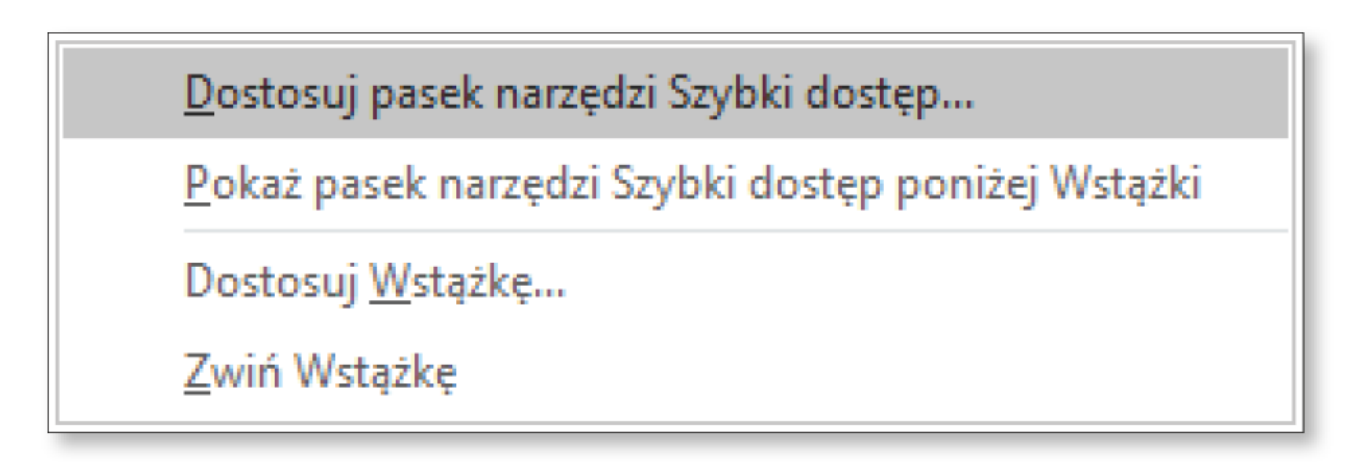

**Rys. 6.** Wybieranie opcji **Dostosuj pasek narzędzi Szybki dostęp…**

Jeśli wśród wyświetlonych automatycznie popularnych poleceń nie znajdziesz przycisku **Formularza**, wybierz z rozwijanej listy u góry okna **Polecenia, których nie ma na Wstążce**, znajdź przycisk, kliknij go, aby podświetlił się na niebiesko, a następnie kliknij **Dodaj >>** i **OK**. Przycisk pojawi się na pasku narzędzi **Szybki dostęp**.

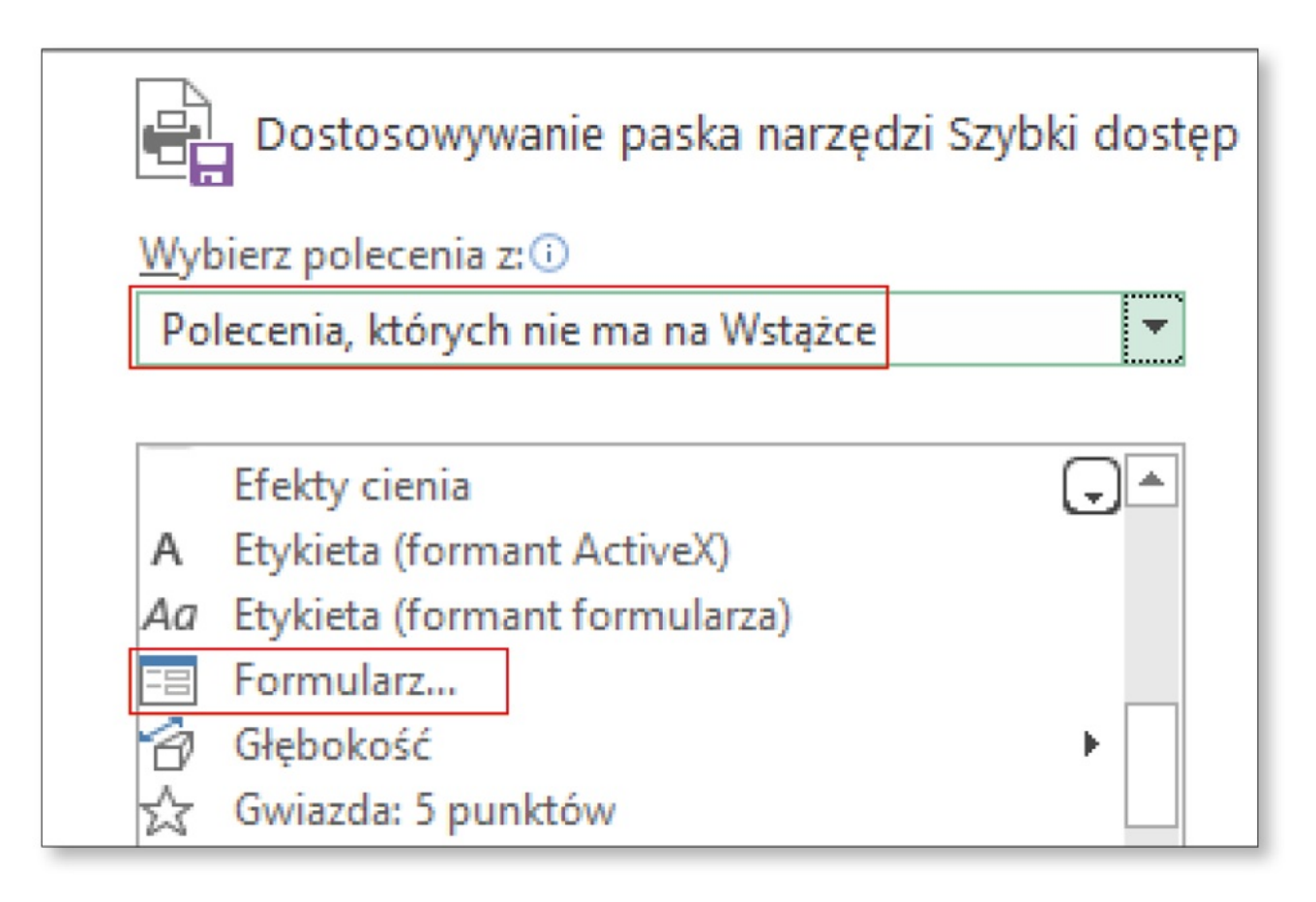

**Rys. 7.** Dostosowywanie paska narzędzi

Kliknij dodany przycisk **Fal**i w wyświetlonym oknie wpisz dane nowej osoby.

Aby poprawić dane, przemieszczaj się między kolejnymi rekordami za pomocą przycisków **Znajdź poprzedni** i **Znajdź następny**.

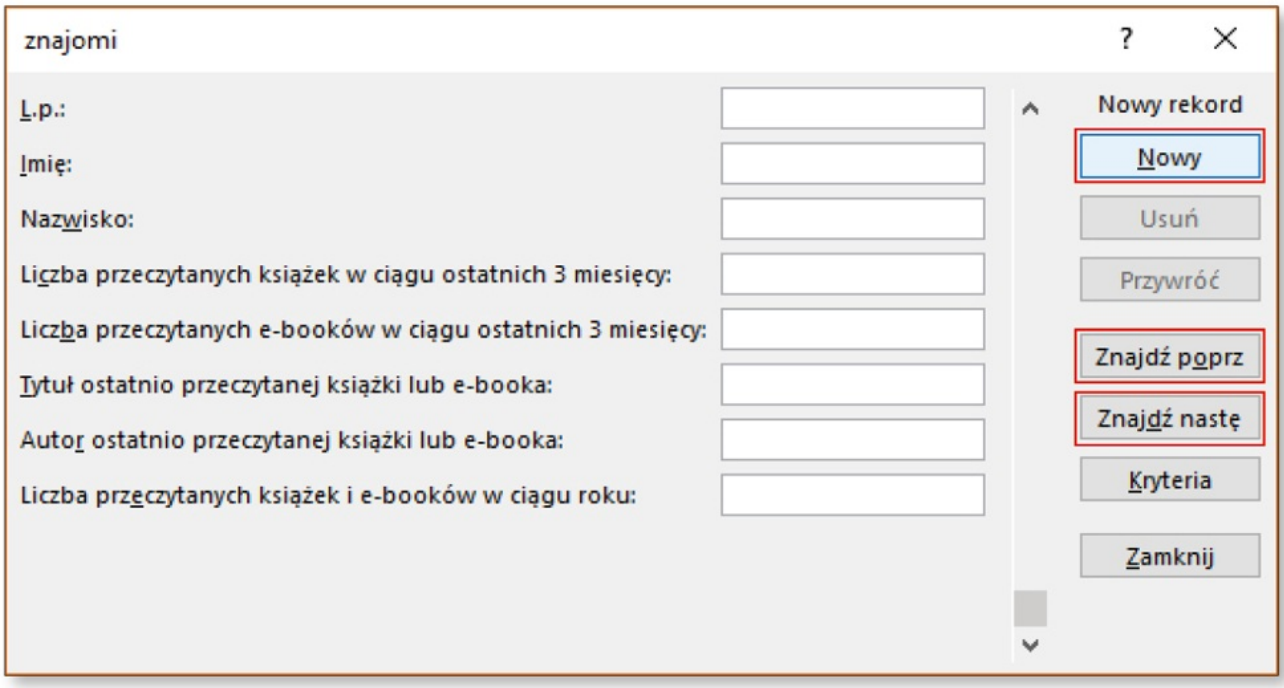

**Rys. 8.** Edycja danych w formularzu

## SORTOWANIE DANYCH

Na pewno pamiętasz, jak uporządkować dane za pomocą przycisku **Sortuj od A do Z**. Teraz dowiesz się, w jaki sposób wykonać sortowanie niestandardowe, np. posortować listę alfabetycznie według imion i nazwisk (w przypadku dwóch takich samych imion).

- Zaznacz obszar danych i na karcie **Narzędzia główne** w grupie **Edytowanie** wybierz polecenie **Sortuj i filtruj → Sortowanie niestandardowe**. Otworzy się okno **Sortowanie**.
- Zwróć uwagę, czy zaznaczone jest pole **Moje dane mają nagłówki**, aby tytuły kolumn pozostały na swoim miejscu.
- W polu **Sortuj według** wybierz pole, według którego chcesz mieć posortowaną bazę danych (Imię).
- Dodaj następny poziom i wybierz kolejne pole ( **Nazwisko**), według którego chcesz sortować.

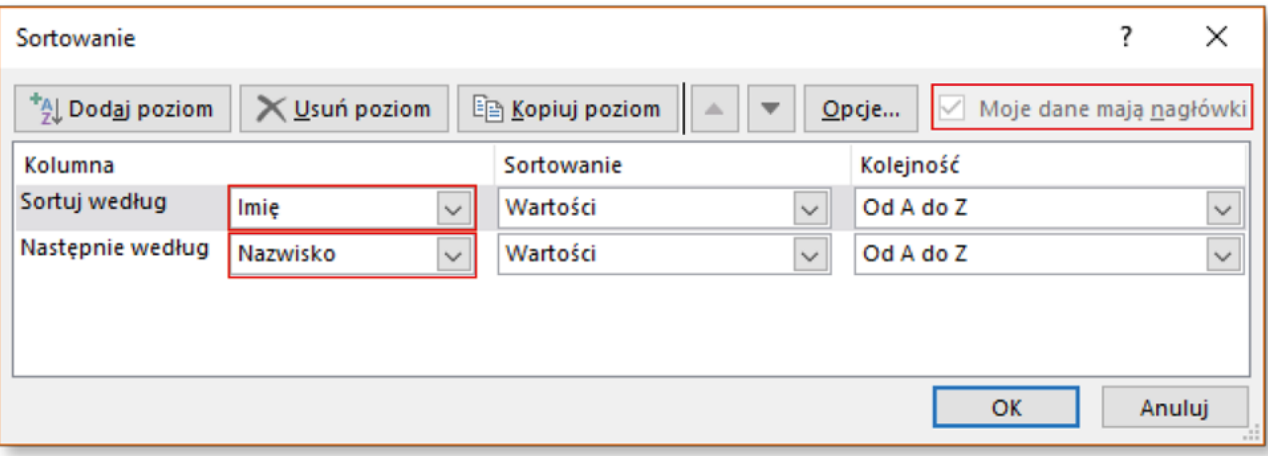

**Rys. 9.** Sortowanie niestandardowe

# ZADANIA

 $\vert\overline{\mathbb{Y}}\vert$ 

- **1.** Sprawdź, kto z twoich koleżanek i kolegów przeczytał najwięcej książek i e-booków w ciągu roku. Jaką metodą można to zrobić najprościej?
- **2.** Oblicz, ile osób z twojej klasy przeczytało wybraną książkę. Skorzystaj z funkcji **LICZ.JEŻELI**.